## 科学研究費助成事業一科研費一

# ≪2020(令和2)年度終了課題 研究成果報告書作成についての具体的な手順≫

### (1)研究成果報告内容ファイルの作成 (内容部分:Word ファイル)

HP の「3. 様式ダウンロード」より「研究成果報告内容ファイル\_CFZ-19.doc」(Word ファイル) をダウ ンロードして、研究成果報告内容を作成してください。作成については、HP 画面の「記入例・作成上の注 意」の記載事項に従ってください。

※国際共同研究加速基金(国際共同研究強化 (A))は、「研究成果報告内容ファイル F-19-2.doc」(Word ファイル)

# (2)研究成果の入力(科研費電子申請システムでのWeb入力)

 $\mathbf{L}$ 科研費電子申請システムにログインして、研究成果報告情報を入力してください。 (報告書の前半部分に当たります)

 $\mathbf{L}$  $\mathbf{L}$ <http://www-shinsei.jsps.go.jp/kaken/index.html> ←研究者ログインよりお入りください。

入力については、HP 画面の「作成方法等について」や「科研費電子申請システム研究者操作手引」をご参 照ください。

# (3) 科研費電子申請システム入力(送信)学内締切 : 6 月 4 日(金) 【厳守】

 ① 入力が完了したら、作成済の研究成果報告内容ファイル(Word)をアップロードし、報告書を 1 つにま  $\overline{a}$ とめてください。

(システム上で自動的に 1 つの PDF に変換されます)

- ② 「補助事業機関終了後(研究成果報告書)」欄が『所属研究機関受付中』になるまで画面を進めます。
- ③ 入力完了の旨、下記までお知らせください。

Ē L L L L L Ξ

Г

 $\mathbf{L}$ Ļ

٦

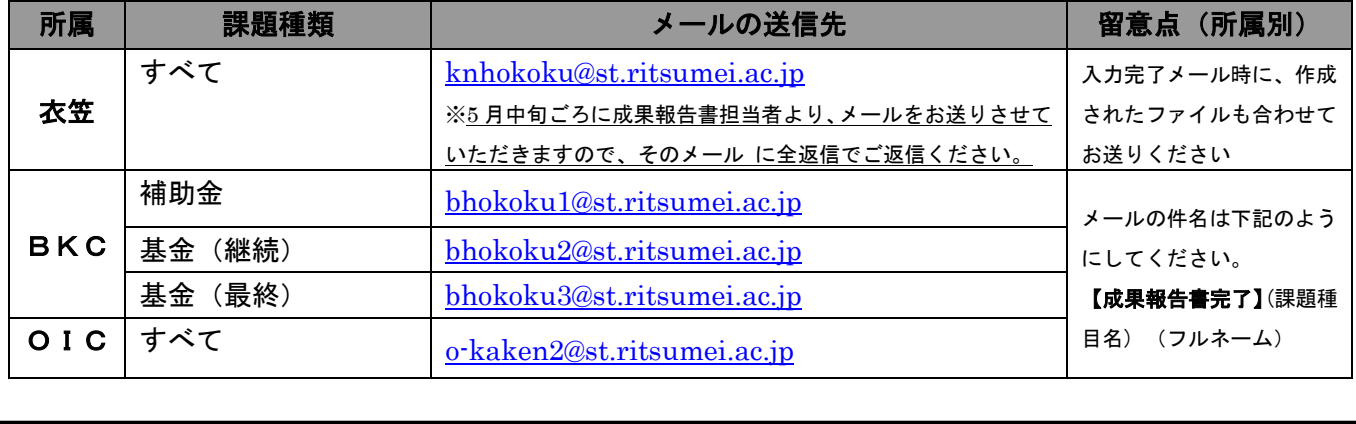

◆◆ 各リサーチオフィスにて内容を確認し、ご連絡します ◆◆

①当課から連絡を受けた加筆修正の必要な箇所 について、修正作業をおこなってください。 ②修正作業後、再度(3)①~③をおこなって ください。

(4) 加筆修正が必要な場合 いちのの かいのう しゅう 修正完了または加筆修正が不要な場合

F 当課から科研費電子申請システムにて学振へ 送信します。

修正完了締切 : 6 月 18 日(金) 【厳守】

下記は作成時に特に留意いただきたい点です。 作成前にご一読ください。

■ 様式 CFZ-19 について (Word ファイル)(※国際共同研究強化(A)は別様式 F-19-2 を使用してください)

・様式の改変(余白・行間の変更なども含む)は認められません。

例)「1.研究開始当初の背景」などの項目名は変更しないでください。 ※過年度より様式が変更となっております。最新のものをダウンロードください。

- ・使用する文字は、原則 10 ポイントの明朝体を使用してください。
- ・2 ページ以上 4 ページ以内で作成してください。
- ・ファイルサイズ上限は 3MB です。
- ・研究成果を社会・国民に説明するものであるため、原則英語での記入は避けてください。

・文章に番号をつける場合は、(1)(2)(3)…の番号を付し、更に細分化する場合は①②③…の 順に番号を使用してください。

- 例)3.研究の方法
	- (1) 0000000
		- ① ○○○○○○○○○○○○○○○○○○○○
		- ② ○○○○○○○○○○○○○○○○○○○○○ ○○○○○○○○○○○○○○○○○○。
	- (2) 00000000 ○○○○○○○○○○○○○○○○○○○○○○ ○○○○○○○○○○○○。

■ 研究成果の入力について(Web入力項目)

#### 【項目 5 主な発表論文等】

- ・過去の実績報告書・実施状況報告書に記載した研究成果が初期表示されるため、 誤りがある場合は適宜修正してください。
- ・実績報告書・実施状況報告書に記載していない研究成果がある場合は、追加してください。
- ・研究成果のうち、主要なものについて「報告書に表示させる研究成果」にチェックを入れて ください。

チェックが入っている研究成果が研究成果報告書に表示されます。

### 【項目 6 研究組織 】

- ・研究期間全体を通じて参画した全ての研究分担者が自動表示されます。
- ・研究分担者の所属研究機関名、部局名及び職名は、令和2年度実績報告書と同じ所属機関名・ 部局名・職名を入力してください。(ただし、研究期間の途中で削除を承認された場合は、 削除の事実発生年月日時点の所属研究機関、部局名、職名を入力してください)
- ・研究協力者は必要に応じて入力してください。

 Ī